# 湖州学院 2022年"三位一体"综合评价招生 "小艺帮"及"小艺帮助手"APP 操作说明

一、特别提醒

(一)考前准备注意事项

1. 考试通过"小艺帮"APP 及"小艺帮助手"APP 进行。 采用双机位考试模式,考试终端为两部智能手机,考生仅可使用 两台手机完成考试。

2.手机 A(安装"小艺帮"APP)作为主机,主机横屏放置 面向考生,考生根据要求进行考试;手机 B(安装"小艺帮助 手"APP)作为辅机,横屏摆放, 置于考生侧后方, 要求能监控 到考试环境和考试流程。两个软件不能同时安装在同一台手机上, 考试前请确保小艺帮 **APP** 及小艺帮助手 **APP** 为最新版本。为了 顺利安装小艺帮 APP 及小艺帮助手 APP,建议考生使用近两年 上市的主流品牌安卓手机或苹果手机(华为、vivo、oppo、小米、 iPhone 等千元以上机型)。安卓手机系统须 Android 7.0 及以上, 或鸿蒙系统 2.0 及以上;苹果手机须 iOS 系统 10.0 及以上(请勿 使用"红米 Note 9"和"红米 9",若使用其他小米手机, 务必 关闭并卸载"小米画报"APP, 否则出现问题后果自负), 如手机 系统不符,可能导致小艺帮 APP 无法下载、样式错乱、无法完

成考试的问题,责任自负。两台手机可以支持不同系统。

3. 为保证考试过程不受干扰, 建议考生准备拍摄背景单一、 安静无杂音的场所,注意避免或减小风声、手机铃声等杂音,保 证光线充足,确保拍摄视频画面清晰。

4.为保证拍摄画面稳定,建议考生使用手机支架、稳定器等 辅助设备,注意辅助设备不要遮挡手机话筒,避免影响音频录制 效果。

5.主机、辅机均须保持手机电量充足,必须提前准备好电源 和移动电源,确保在考试过程中不会出现因为手机电量过低自动 关机、录制内容丢失等情况。

6.主机、辅机均须保证至少 10G 的剩余可用存储空间,以 保证在考试过程中不会发生因为手机存储空间不足导致录制中 断、录制内容丢失等情况。

7.务必检查网络信号,建议是稳定的 Wi-Fi 或者 4G、5G 网 络,确保考试全程网络环境正常,避免出现断网情况导致视频提 交失败。不得在同一网络环境下聚集考试,以避免在考试中发生 因网络不畅导致考试中断、内容丢失等情况。

8.考前须退出、关闭除小艺帮 APP 及小艺帮助手 APP 之 外的其他应用程序,例如微信、QQ、录屏、音乐、视频、在线 课堂、手机智能 助手等可能会用到麦克风、扬声器和摄像头的

程序,并关闭上述应用程序的通知功能,关闭手机通话功能,以 确保在拍摄过程中不会被其他应用程序干扰,不被占用运行资源。 不得使用夜间模式和静音模式。

9.在正式考试前请务必进行模拟考试,熟悉小艺帮 APP、小 艺帮助手 APP 的操作流程和考试流程,以免影响正式考试。模 拟考试时,按照机位摆放图例要求,多次测试正式考试时双机位 摆设位置,确定最佳拍摄点及拍摄角度,高效利用考试时间。(因 考前练习及模拟考试数据占用手机内存空间,注意在正式考试开 始之前清理数据)

10. 请务必使用手机系统自带的中文简体标准字体, 选择字 体大小为标准模式。

### (二)考试中注意事项

1.进入考试页面,如果遇到屏幕监控点击无反应的,请重启 手机,重启后若还无法点击,请更换手机录制。

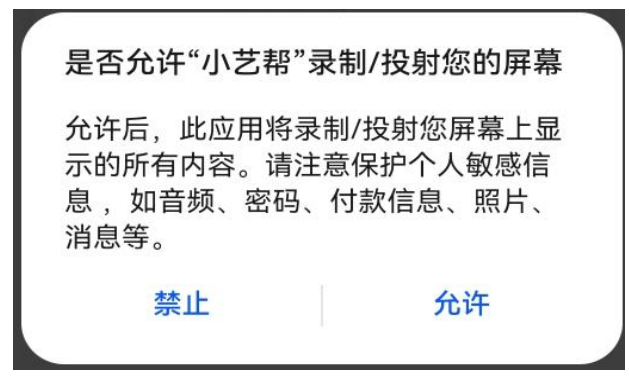

2.视频录制要求主机位和辅助机位的两部手机一镜到底不 间断录制,进入考试时,须用辅机扫描考试页面最下方的二维码

(该二维码仅限考生本人使用),开启辅机位科目录制后再开启 主机位对应科目录制。录制全程不允许静音,不得随意切换拍摄 角度,不得做任何打招呼和有暗示性的言语行为,不得出现任何 可能影响评判公正的信息或标识(如含考生信息的提示性文字、 图案、声音、背景、着装等),更不得出现考生姓名、生源地、 考生号、证件号、就读学校、培训机构等相关信息。不得采取任 何视频编辑手段处理画面,必须保持作品完整真实。

3.正式考试时,考生不得录屏、截屏、投屏、锁屏,若因此 导致考试失败,责任自负。

4.正式考试时,如出现主机退出小艺帮 APP、接通来电、点 击进入其他应用程序等中断小艺帮 APP 运行的操作,均会导致 考试中止。

5.正式考试时,除了电源,不得接入其他任何外接设备,考 试期间关闭蓝牙,避免蓝牙连接外接设备。

### (三)考试结束后注意事项

1.考生须关注考试录制视频的上传进度,成功上传前不得关 闭程序。如遇网络不稳定等导致上传中断,建议切换网络,根据 提示继续上传,确保考试结束后 **5** 小时内成功上传视频。

2.全部视频上传成功前,一定不要清理手机内存、垃圾数据 等,考试时间结束后 48 小时内一定不要卸载小艺帮 APP 及小艺

帮助手 APP。考试结束提交视频时请务必使用原考试手机操作, 不要更换手机。

二、操作说明

(一)主机位的安装和操作说明(装有小艺帮 **APP** 的手机 为主机位)

本操作说明中所用图片均为操作示意图,其所示考试科目及 内容、考试时间等均与正式考试无关。

**1**.下载注册及登录

**1**.**1** 下载安装

扫描下方二维码即可下载安装,或到小艺帮官方网站扫描二 维 码 下 载, 考 生 不 要 通 过 其 他 渠 道 下 载 。 网 址 : <https://www.xiaoyibang.com/>。

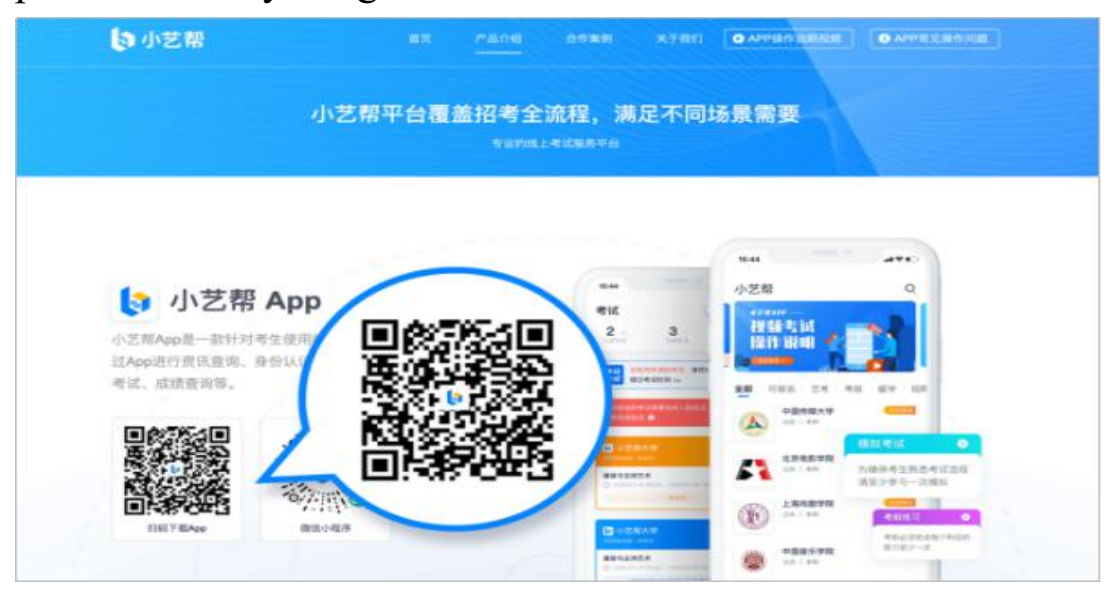

安装时,请授权允许小艺帮使用摄像头、麦克风、扬声器、 存储空间、网络等权限,以保证可以正常考试。

小艺帮仅支持安卓、鸿蒙和 **IOS** 版本的手机,不支持各种安 卓、鸿蒙平板和 **iPad**,请特别注意!

### **1**.**2** 注册登录

打开"小艺帮"APP 点击【注册】,输入手机号,点击发送 验证码后填写密码并牢记,点击注册。若在小艺帮已经注册认证, 无需重新注册。

注册成功后,点击【登录】进入登录页面,使用手机号/身 份证号/邮箱和密码即可登录。如果选择"身份证号"登录必须 是后续完成考生身份认证后才可使用,身份证号必须为考生本人 身份证号。

**2**.身份认证及填写考生信息

请考生提前准备一张免冠证件照电子版。首次登录后,需要 认证考生的报考信息,才可以报名参加考试。考生可通过屏幕下 方小蓝条点击【认证报考信息】进行认证,信息认证后不可更改。

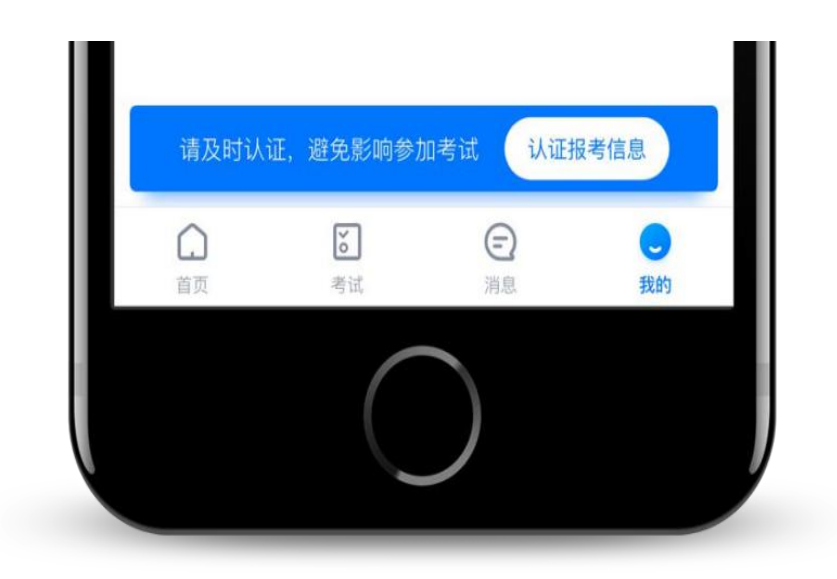

## **2**.**1** 身份认证

请认证考生身份证照片,按提示上传身份证人像面和国徽面, 点击下一步,也可点击右上方手动上传身份证信息,填写身份证 上的信息进行识别;港澳台侨及国际考生可选择护照或通行证认 证。如遇到身份证已被验证,可点击"去申诉",请耐心等待人 工审核结果。

### **2**.**2** 填写考生信息

考生选择身份为"其他",高考报考证和考生号都可不填, 按照指引如实填写信息,上传免冠证件照,即可完成认证。

若考生身份选择"艺术校考生",高考报考证和考生号都须 填写,按照指引如实填写信息,上传免冠证件照,即可完成认证。

以上两种身份均可参加考试,无任何影响。请考生尽早完成 身份认证以免影响考试,认证后"考生信息"显示"已认证"即 可。

#### **2**.**3** 考试确认

认证通过后,【报考】页面会出现您有待确认的考试,请点 进去确认考试。如果没有找到需要确认的考试记录,请联系学校 核对导入名单是否正确,学校招生办联系电话:0572-2322371。 如学校确认无误,仍然没有找到需要确认的考试记录,请联系小 艺帮客服处理,技术咨询电话:4001668807。

考生选择屏幕下方【我的】并点击"确认报考",选择对应 的考试确认,确认后将会在【报考】页面-在线考试列表页同步 生成一条单独的考试记录,请考生按时参加考试。确认考试后在 报名记录里面不会显示报名记录,直接参加考试即可。

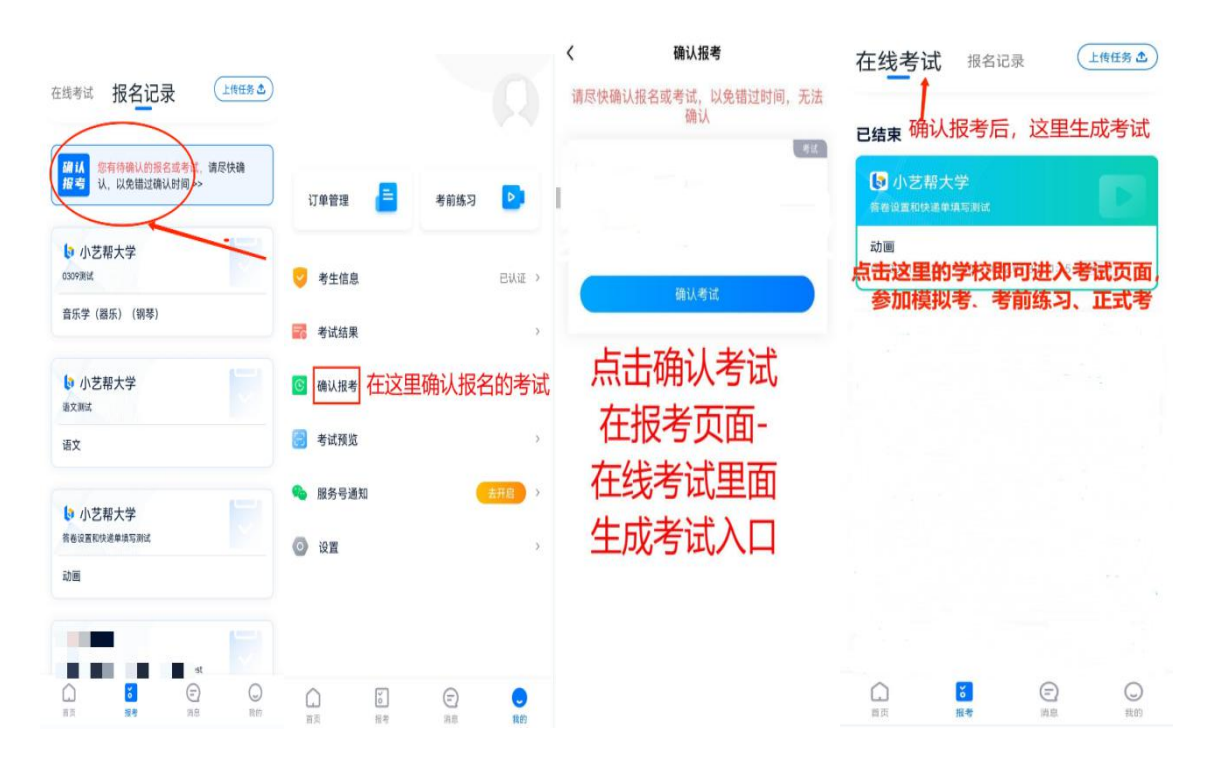

# **3**.考前准备

### **3**.**1** 人脸验证

请选择【报考-在线考试】页面,点击页面上方红色条处, 按提示进行人脸验证。请不要化妆、戴美瞳等,验证时调整好光 线,不要出现高曝光的情况,保证人脸清晰,避免人脸识别失败。 若多次人脸验证失败可以申请"人工审核",请耐心等待人工审 核结果。

请考生务必于模拟考试前本人完成人脸认证,否则无法正常 参加考试。

 $\frac{1}{2} \left( \frac{1}{2} \right) \left( \frac{1}{2} \right) \left( \frac$ 

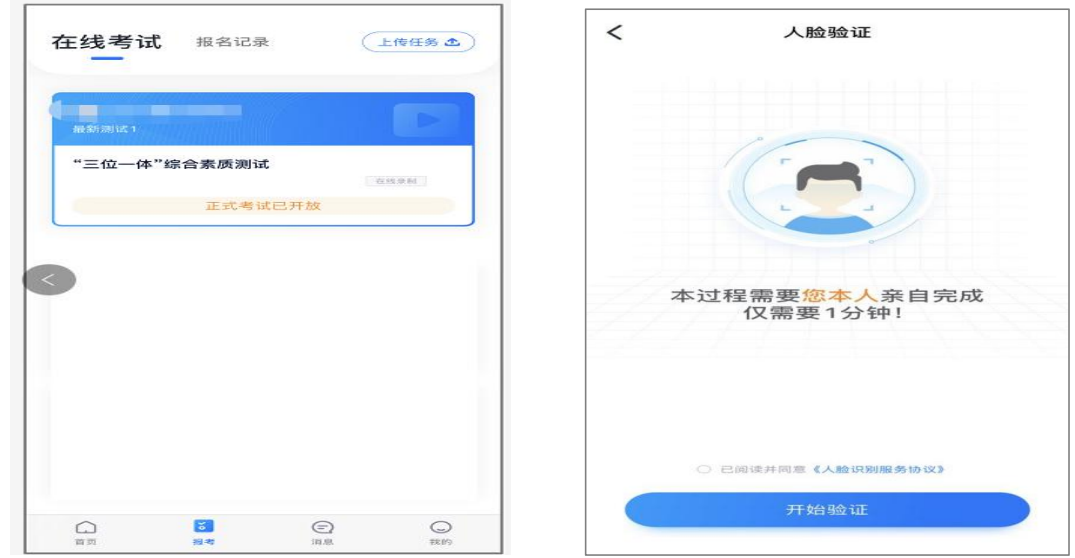

# **3**.**2** 考前任务

点击屏幕下方【报考-在线考试】,选择相应考试,完成"诚 信考试承诺书"及"考前阅读"。请务必于模拟考试前完成,否 则无法正常参加考试。

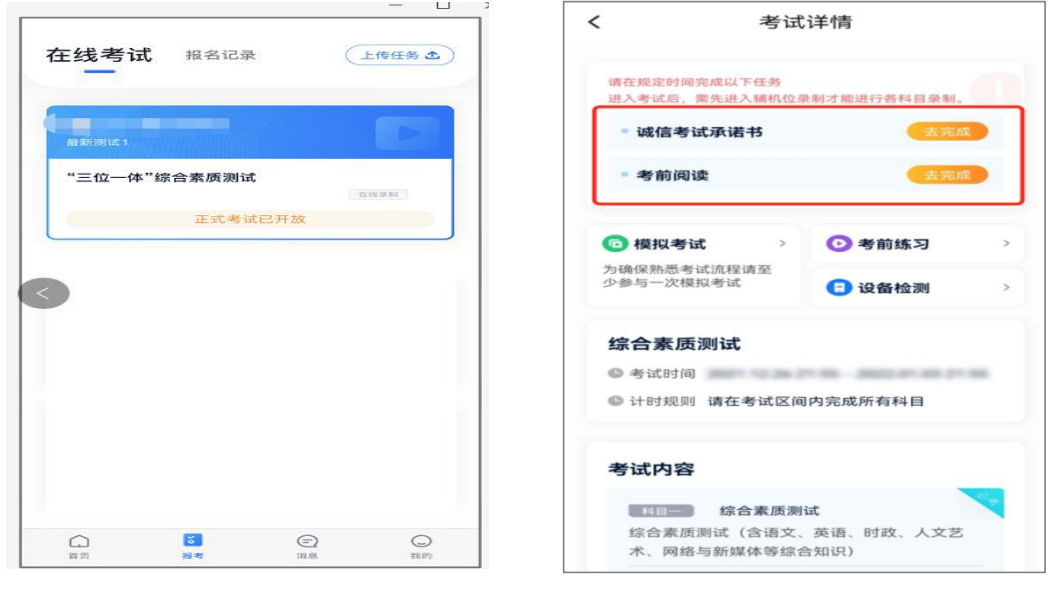

 $-9-$ 

# **3**.**3** 考前练习

考前练习仅供考生熟悉考试系统双机位摆放、考试录像等相 关功能,试题类型、试题数量、试题内容、每题作答时间、考试 时长等均不同于正式考试。

# **3**.**4** 模拟考试

正式考试前必须至少完成一次模拟考试,以熟悉正式考试流 程。模拟考试有严格的考试时间限制,请在规定的时间内进入并 完成模拟考试。模拟考试仅可考生本人参加,如因化妆、佩戴美 瞳等导致人脸比对失败的,责任自负。

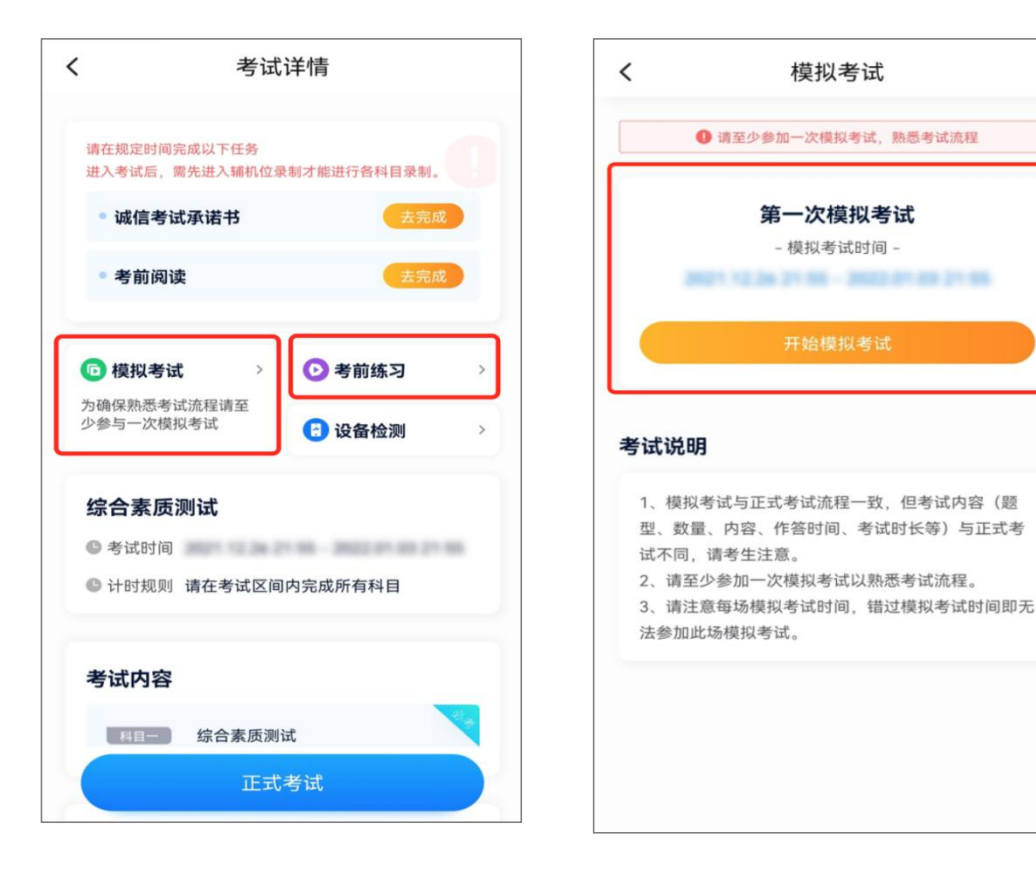

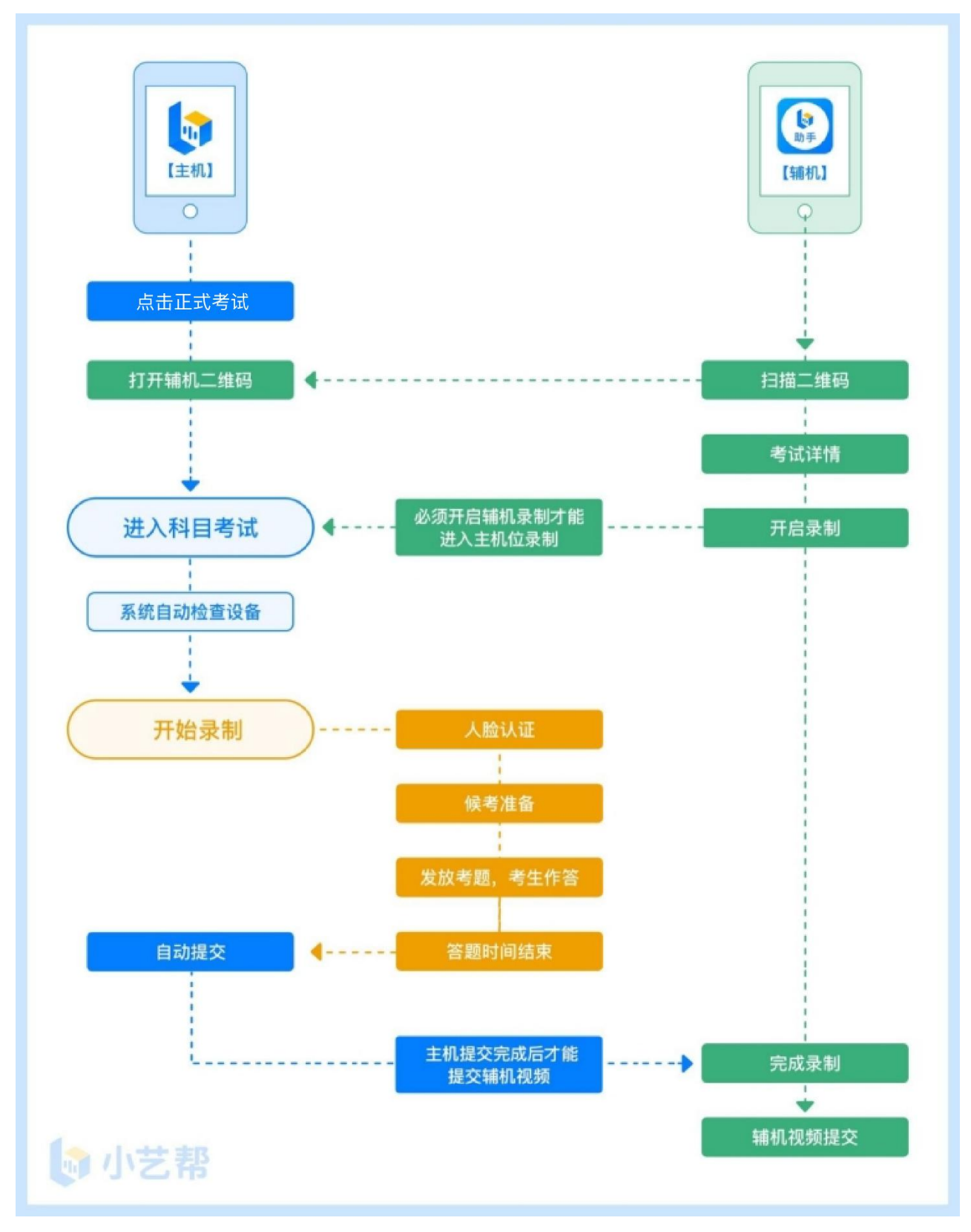

# **4**.**1** 进入考试

**2022** 年 **4** 月 **16** 日 **13**:**30** 开始,请按下图顺序操作,选择相 应考试,点击"正式考试",进入正式考试页面。

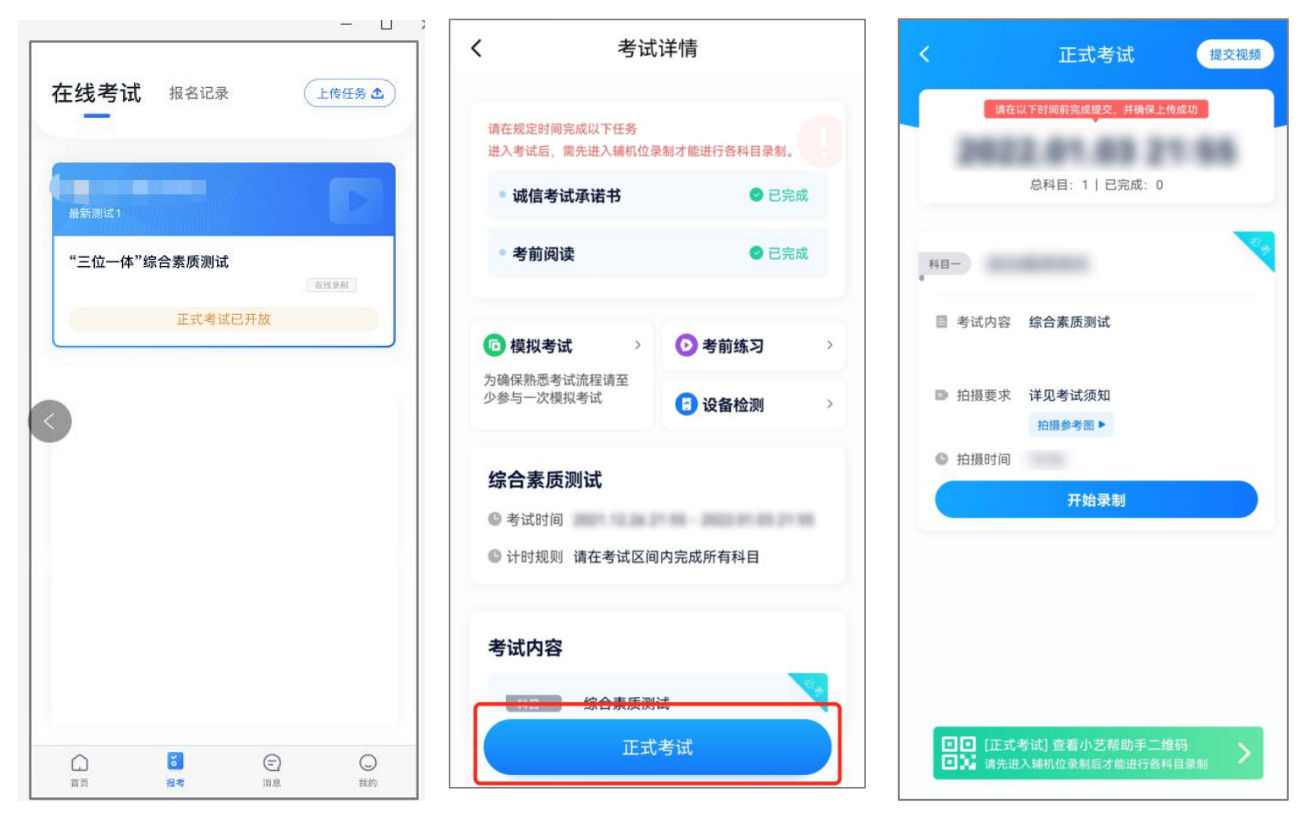

# **4**.**2** 架设双机位

请点击科目介绍页面下方的"小艺帮助手二维码",完成辅 机位架设并开始拍摄录制,否则无法正常参加考试。具体操作步 骤请阅读本操作手册第17页"辅机位的安装和操作说明"。

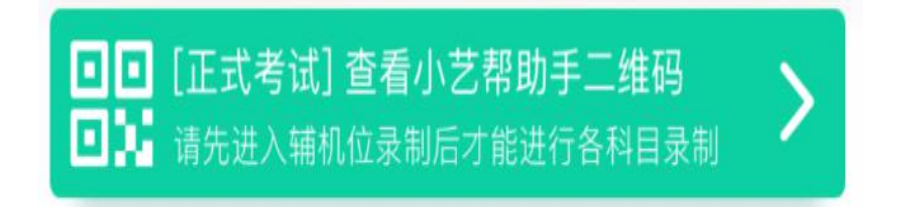

建议考生于考试前及早确定双机位架设方式及位置,以免浪 费正式考试的候考时间。

双机位摆放示意图如下,图中数据仅供参考,根据实际情况 可以适当调整。

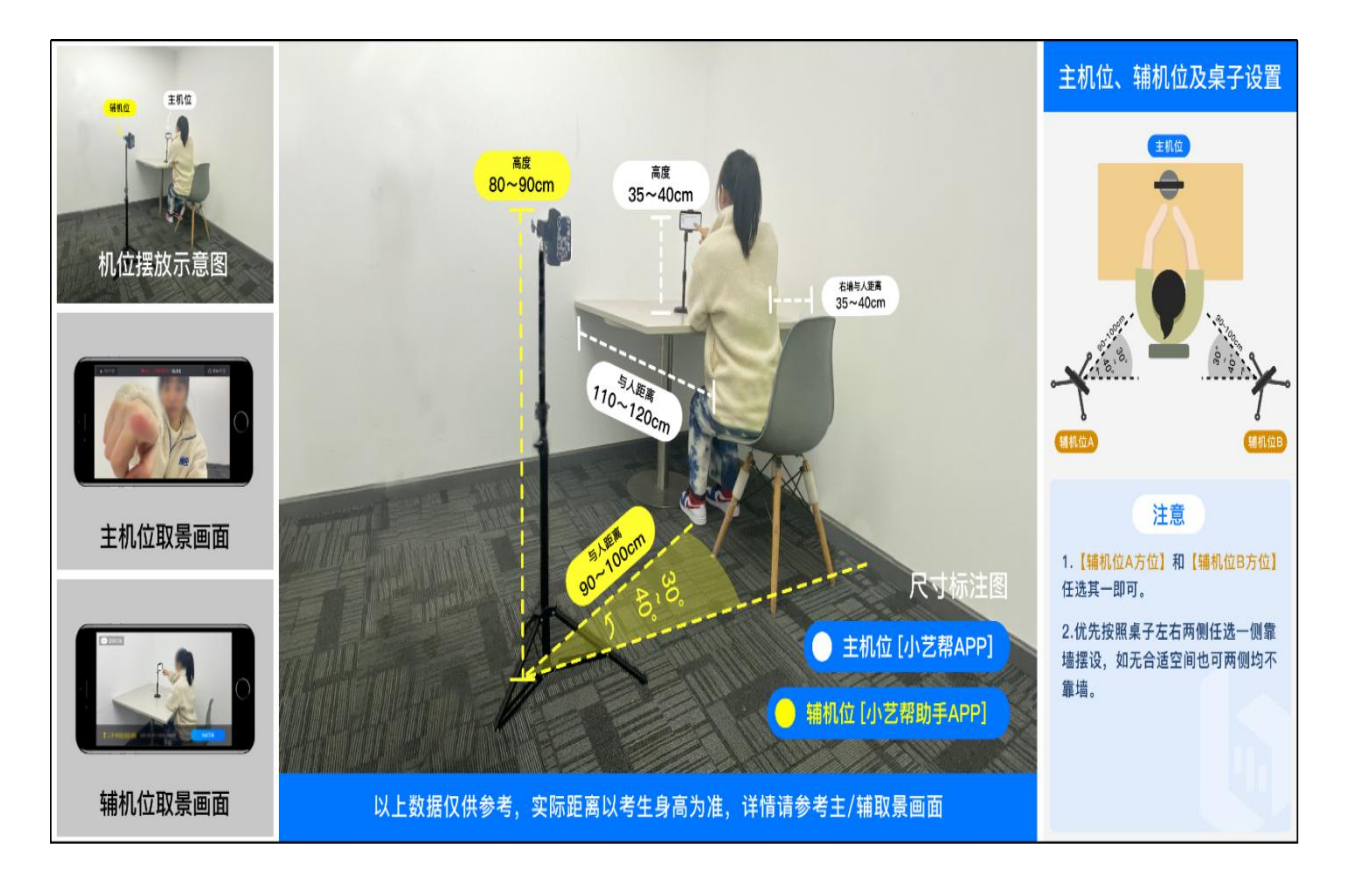

# **4**.**3** 正式考试

考生须在考前按学校要求布置考试环境。考试全程请露出双 耳,不被遮挡。在考试过程中,考生只有一次容错机会,即:若 因不可抗力因素导致考试视频录制中断,考生应须在 **2** 分钟内点 击屏幕上【继续录制】按钮,重新返回考试视频录制。若超出 **2** 分钟未返回录制,将无法继续考试,后果自负。

**4**.**3**.**1** 考生开始候考时,点击下图【开始录制】,小艺帮 APP 自动检测电量、设备状态等,符合要求方可进入候考,否则无法 进行下一步操作。

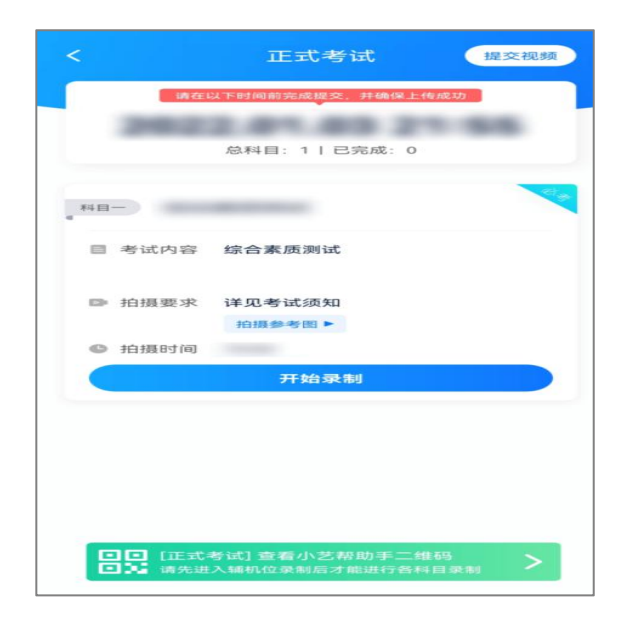

# **4**.**3**.**2** 候考时间内完成人脸比对

根据语音提示进行人脸比对,请注意不要佩戴美瞳、不要化 妆等;选择光线适当角度,不要出现高曝光的情况,保证人脸清 晰。如连续 3 次人脸比对失败,需要按系统提示重新完成人脸验 证。

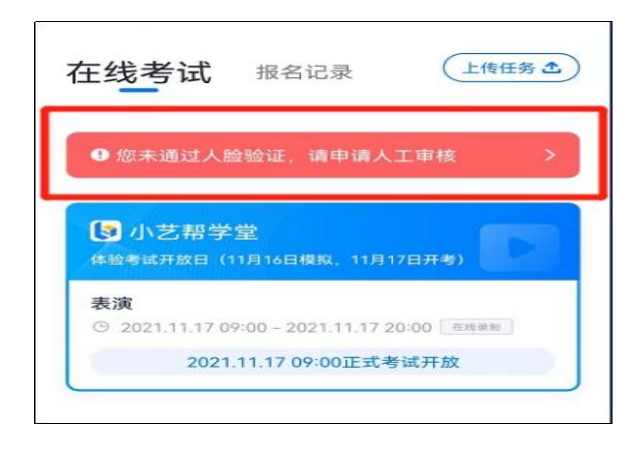

 $-14 -$ 

请考生尽早进入考试科目录制状态(下图所示)、完成人脸 比对,以免错过考试作答时间、无法正常参加考试。

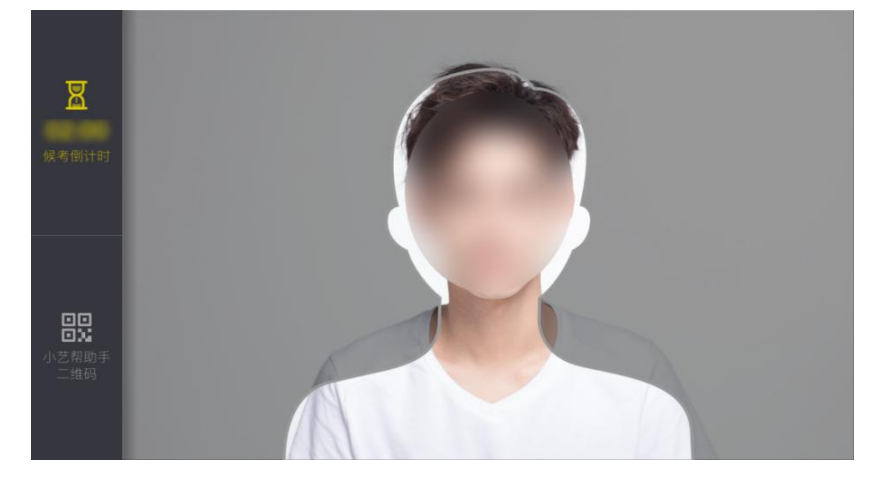

# **4**.**3**.**3** 等待候考时间结束

人脸比对完成后,考生不得退出下图界面,否则可能无法进 入正式考试作答。

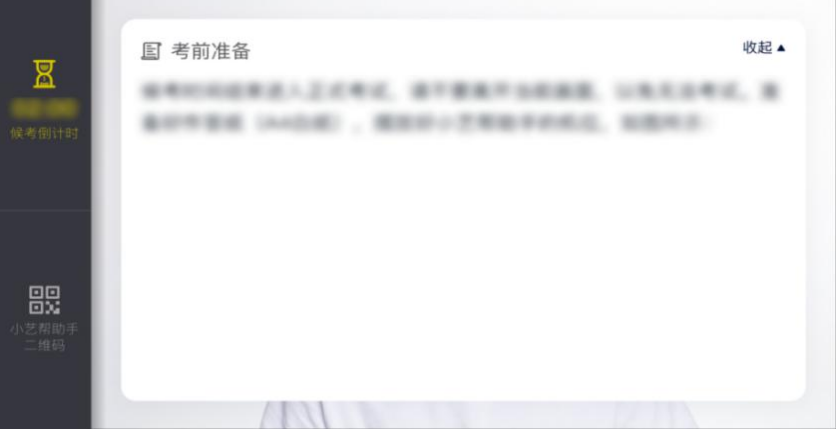

候考时间内,考生不得离开拍摄范围,考试空间内不得出现 除考生外的其他人员,考生可点击【收起】按键,观看录制画面。

# **4**.**3**.**4** 考试作答

**4** 月 **16** 日 **14**:**00** 公布试题,考试开始。考生须在 **14**:**00** 前 完成所有候考准备并按时参加考试,考生如有考试违纪、作弊行 为,学校将终止相应考生的考试。

# **4**.**4** 考试结束、提交视频

**4**.**4**.**1** 考试结束后(**14**:**12**),系统自动上传主机视频,辅机 视频需手动点击上传,请不要立即关闭程序,请耐心等待视频上 传完成。小艺帮 **APP** 提示视频上传成功前,请考生关注上传进 度,为防止视频上传过程中出现意外,考生于考试结束后 48 小 时内,不得卸载小艺帮 APP 和终止程序运行,不得清理手机内 存、垃圾数据等。

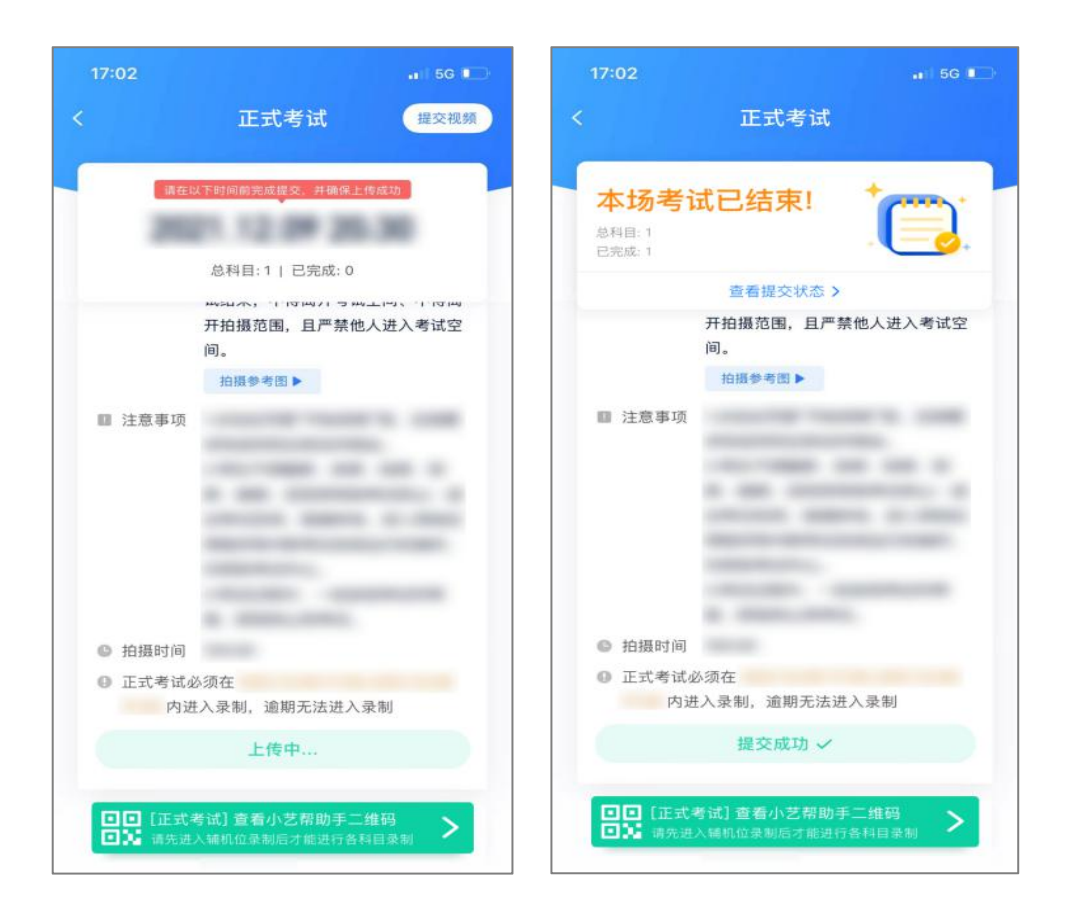

**4**.**4**.**2** 如遇上传中断,建议切换网络,并按下图步骤重新上 传,直至视频上传成功。

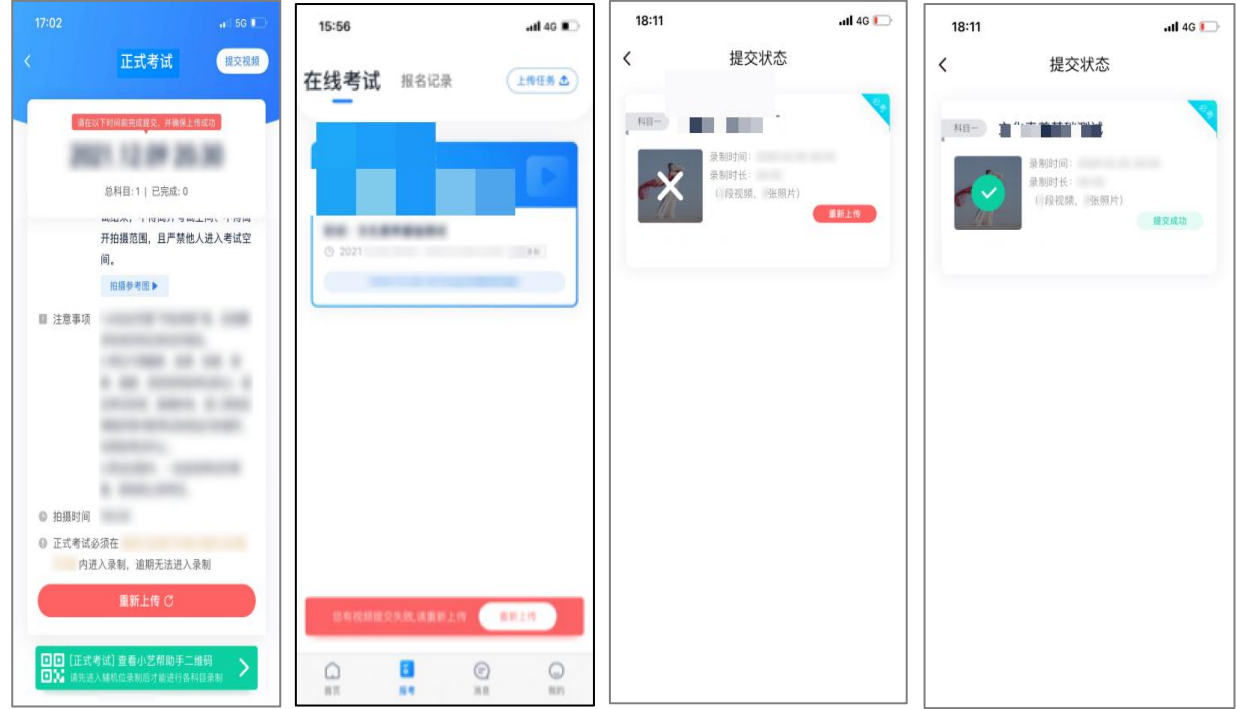

(二)辅机位的安装和操作说明(装有小艺帮助手 **APP** 的 手机为辅机位)

本操作说明中所用图片均为操作示意图,其所示考试科目及 内容、考试时间等均与正式考试无关。

**1**.下载安装

扫描下方二维码即可下载安装,或到小艺帮官方网站扫描二 维码下载,考生不要通过其他渠道下载。网址:

https://www.xiaoyibang.com/

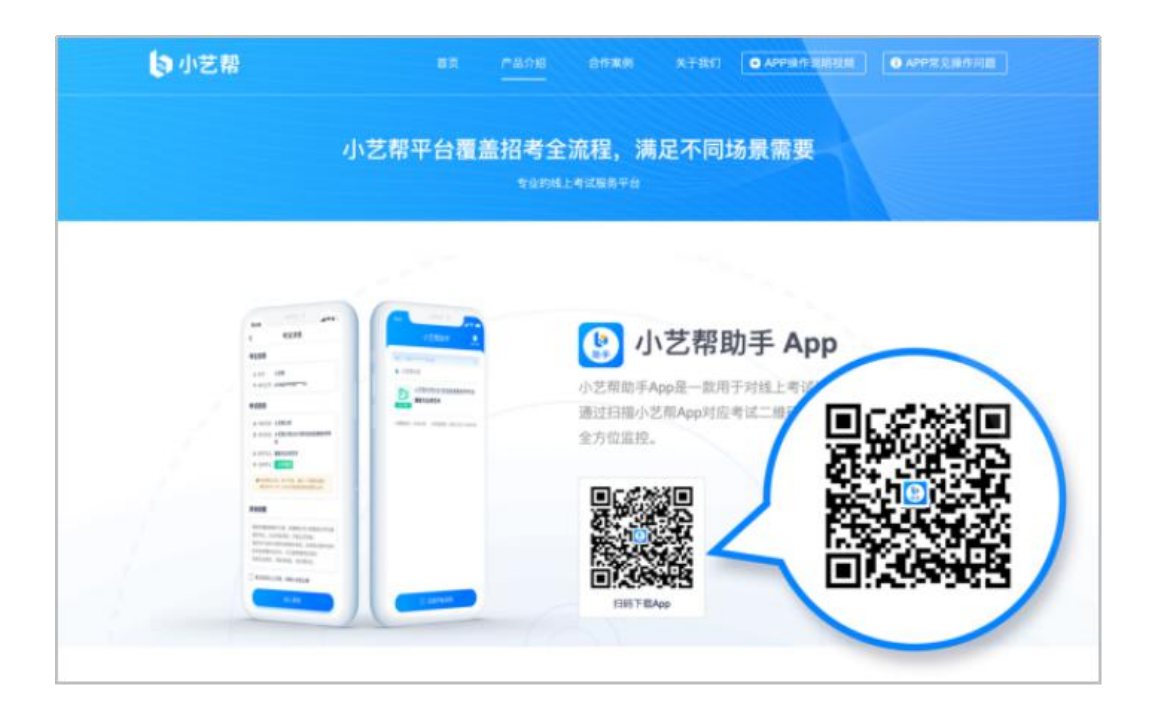

安装时,请授权允许使用您的摄像头、麦克风、扬声器、存 储空间、网络等权限,以保证可以正常考试。

小艺帮助手仅支持安卓、鸿蒙和 **IOS** 版本的手机,不支持 各种安卓、鸿蒙平板和 **iPad**,请特别注意!

# **2**.扫码

正式考试、模拟考试时,均可使用小艺帮助手 APP 扫描主机 位(小艺帮 APP)考试科目介绍页面下方的"小艺帮助手二维码" 进入辅机位录制。

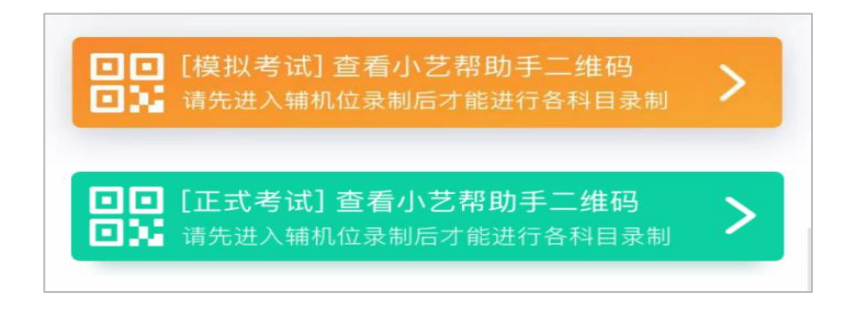

如果扫码失败,小艺帮助手 APP 会提示失败原因,请根据 提示调整后再次扫码尝试,或者点击手动输入,填写考试码和主 机位考试账号。

特别提醒:一场考试只有一个二维码,且最多仅允许 3 台手 机作为辅机扫描此二维码,即正式考试时考生仅可使用扫描过此 二维码的 3 台手机中的其中一台作为辅机进行考试,使用其他手 机作为辅机将无法开启录制,导致主机无法进入正式考试。

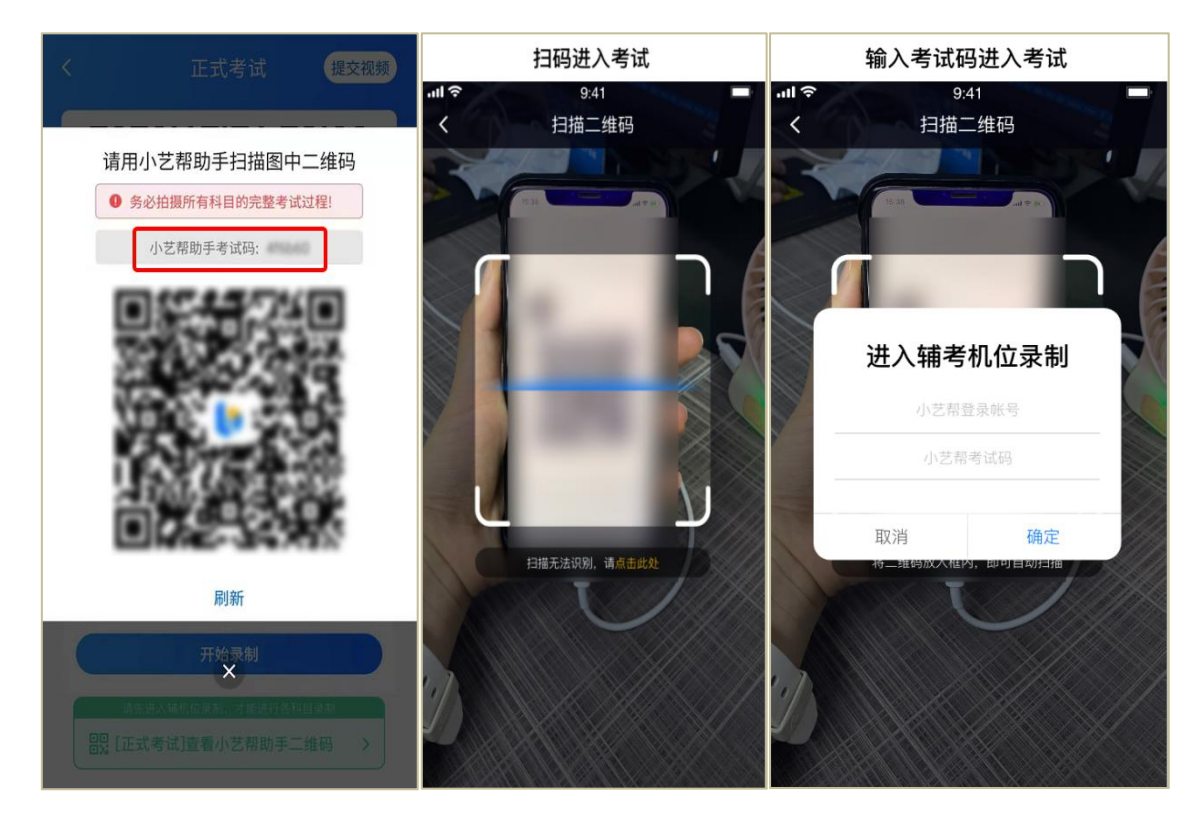

# **3**.确认考试、架设辅机位

识别二维码后进入"考试详情"页面,请确认考生信息及考 试信息,阅读录制提醒,点击科目上的"去直播",进入录制准 备页面。

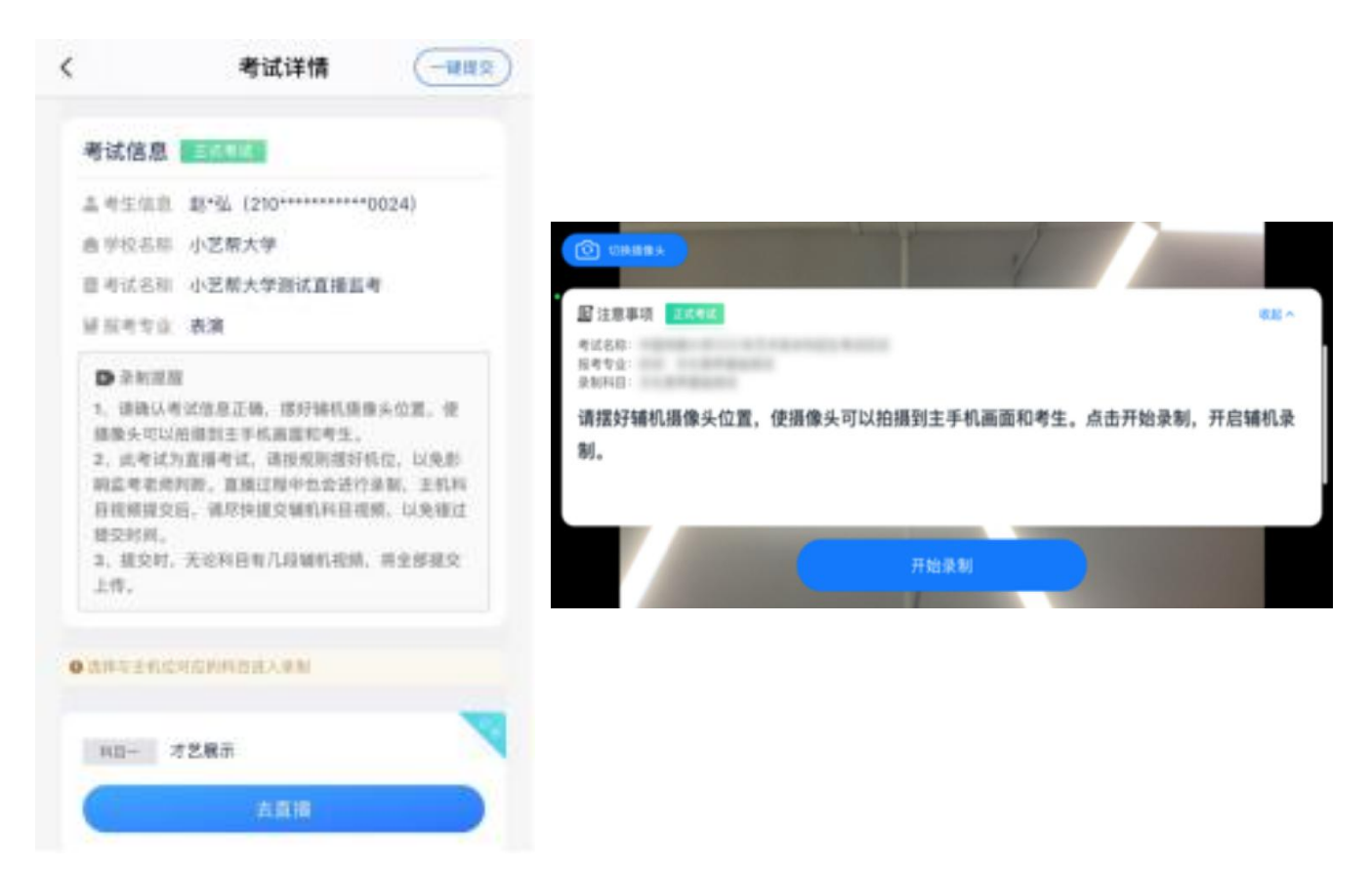

请按照学校的要求摆放辅助机位,并使用手机前摄像头拍摄。 点击"开始录制"按钮进行录制,请务必在主机的候考时间结束 前开启辅机录制,否则无法正常参加考试。

**4**.正式考试

因考前练习、模拟考试的辅机拍摄视频均可能占用手机存储 空间。因此,正式考试前,请先确认辅机至少有 **10G** 的剩余存 储空间,以免出现因内存不足导致无法正常拍摄、主机无法正常 考试的情况。

正式考试时的辅机位录制过程中,辅机位屏幕会实时显示已 录制时长。

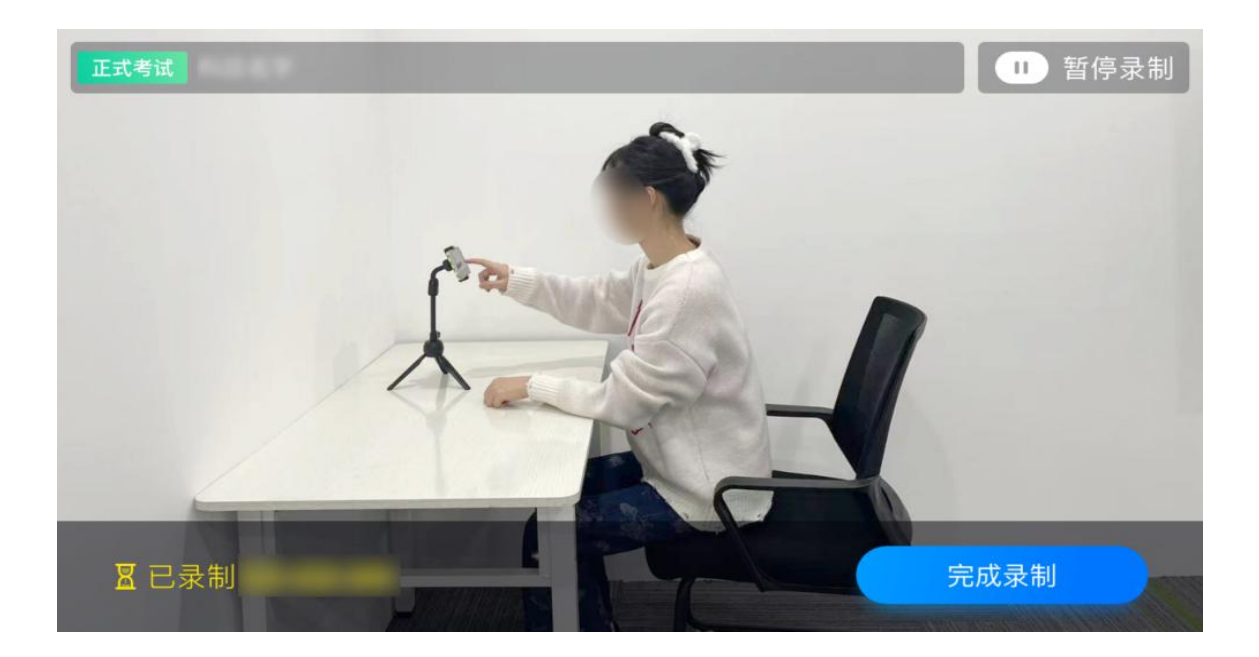

如在正式考试过程中辅机位录制中断,主机位会提示"您的 辅助机位已掉线",请尽快点击辅机位小艺帮助手 APP 首页考 试记录上的"去查看",进入考试记录详情页,点击"去直播" 按钮, 即可重新回到录制页面。

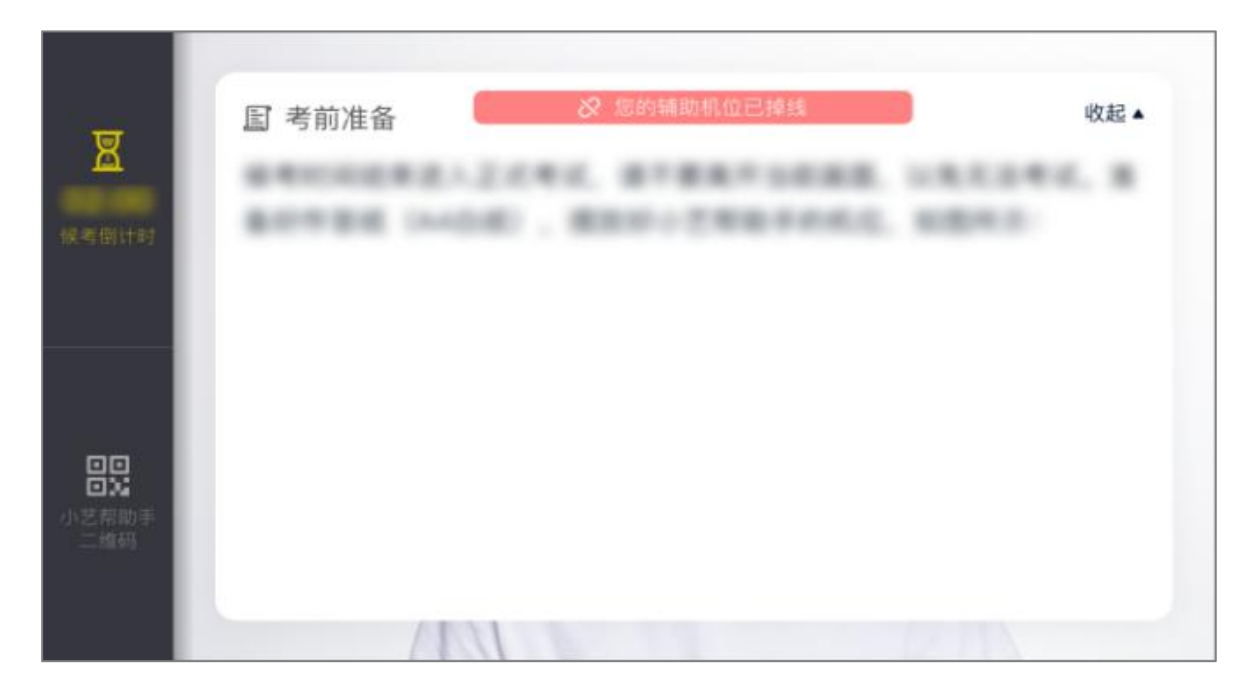

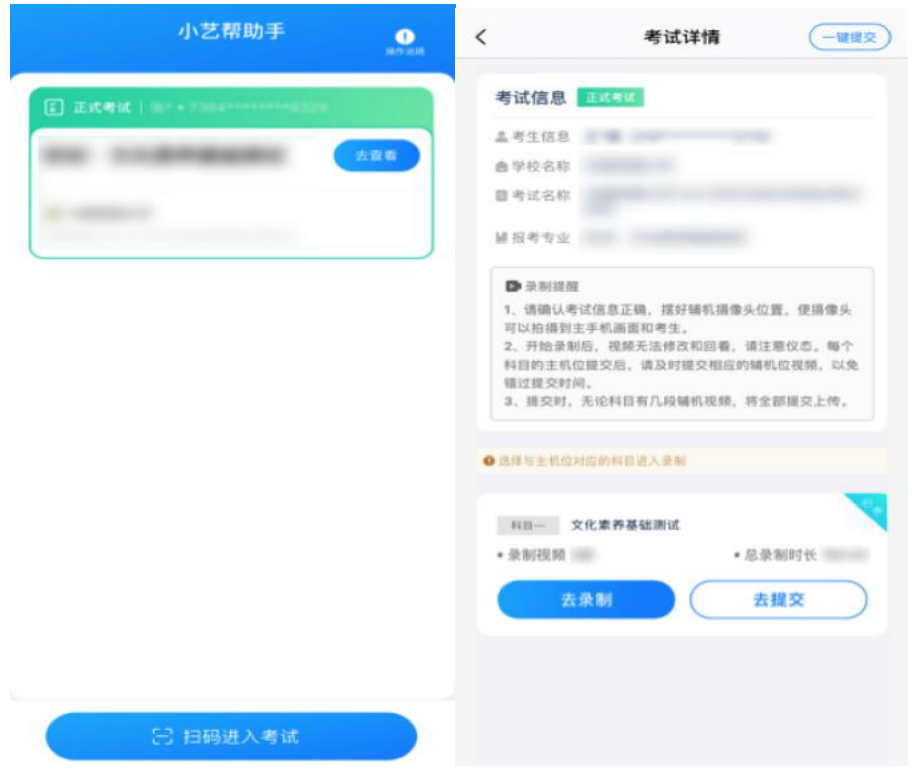

# 5. 提交视频

主机位结束考试并自动提交后,辅机位方可点击"完成录制" 按钮,进入提交页面。

点击"提交"按钮后即可看到上传进度,请务必关注视频上 传进度,确保上传成功。

录制完的视频无法回看, 也不可更改。

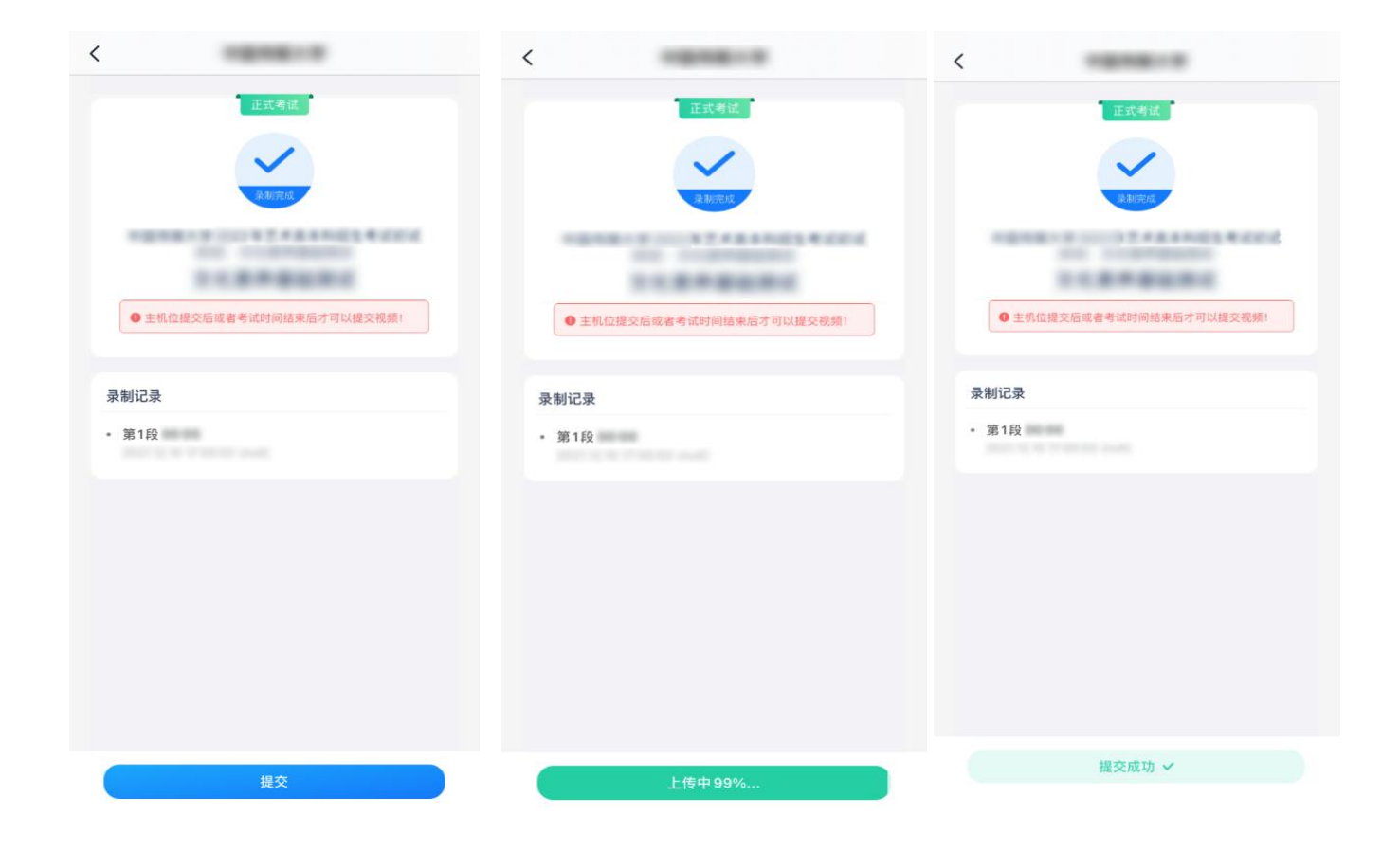